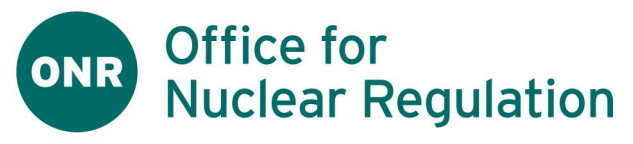

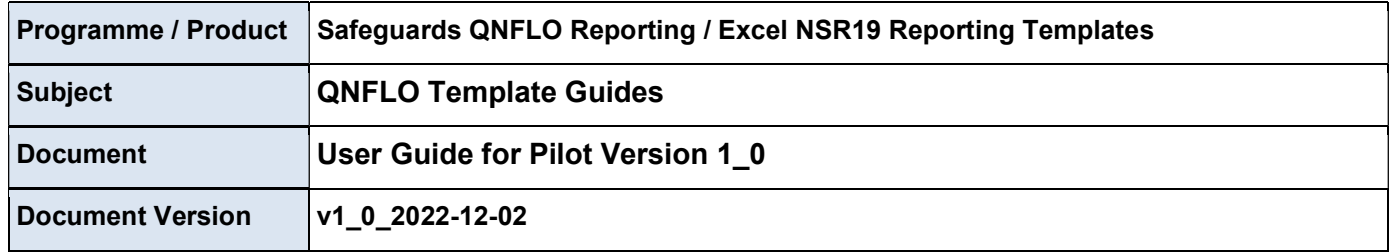

# **Contents**

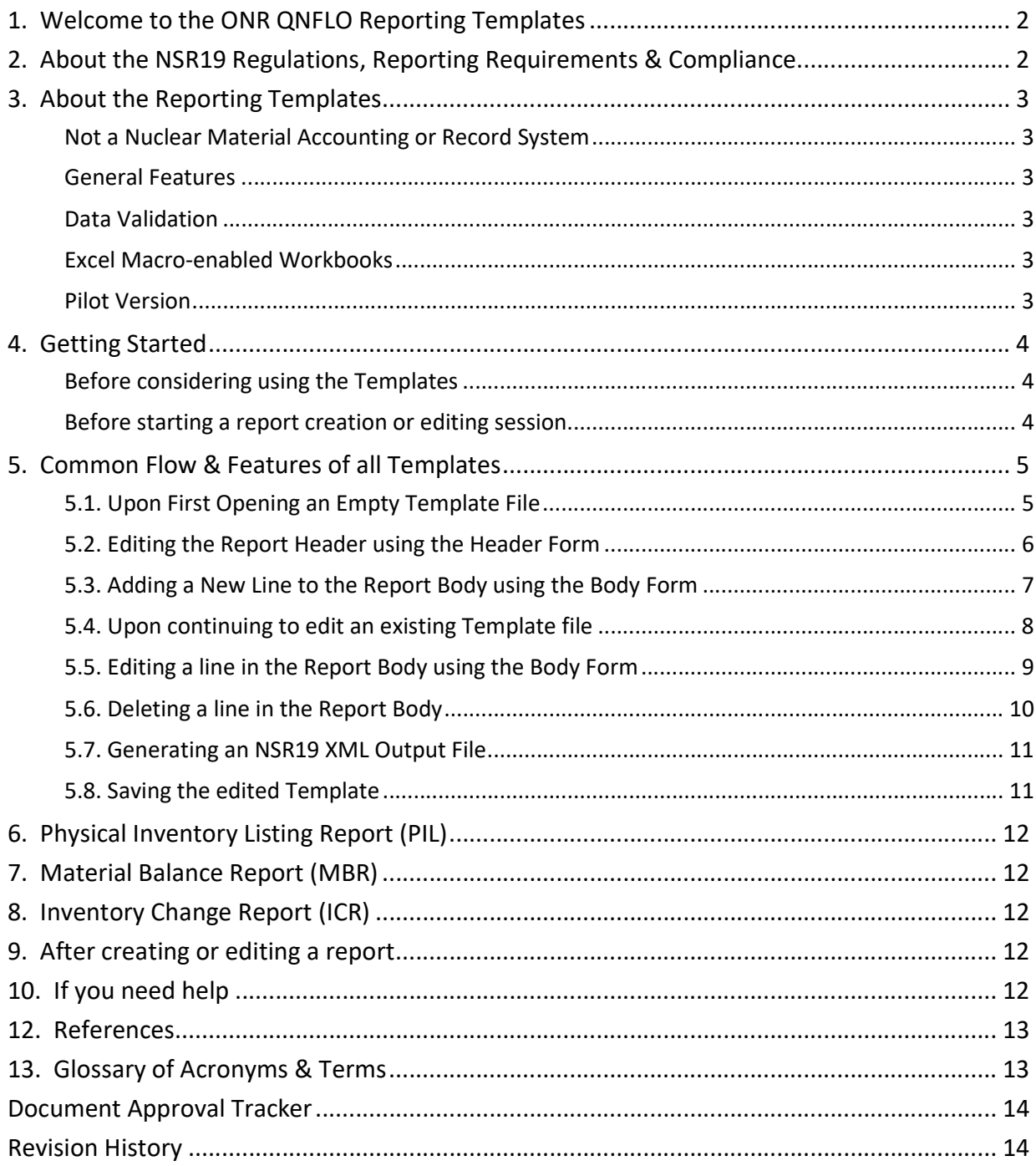

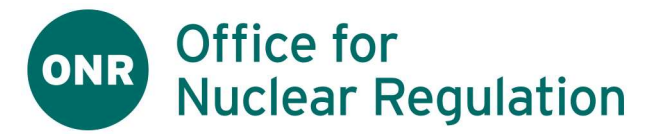

# 1. Welcome to the ONR QNFLO Reporting Templates

- 1. ONR have developed a suite of Excel templates to assist its QNFLO DutyHolders in creation of the following reports in XML format, as required under the NSR19 Regulations
	- a. Inventory Change Report (ICR)
	- b. Physical Inventory Listing Report (PIL)
	- c. Material Balance Report (MBR)
- 2. We assume that:
	- a. the user has already captured the data to be entered into these templates, e.g., in their own accounting system or in Excel, and the user simply needs a means of converting this to NSR19 XML
	- b. the user is familiar with MS Excel
	- c. the user is up to date with any required ONR training / Guidance.
	- d. the templates have been "trusted" by the user organisation per the accompanying Implementation Guide
- 3. Please note that:
	- a. the DutyHolder retains responsibility for their compliance with NSR19 Regulations, including
		- i. the accuracy & timeliness of reports
		- ii. the quality of data submitted; and
		- iii. the access & retention of all data under secure conditions
	- b. The DutyHolder is responsible for virus-checking of the templates before use or transmission.
	- c. ONR cannot be held responsible for any issues arising out of using the Templates.

#### 2. About the NSR19 Regulations, Reporting Requirements & Compliance

1. Please see the NSR19 Regulations & compliance requirements. QNFLO specific regulatory requirements are found at Regulation 31.

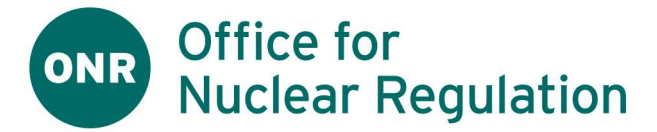

## 3. About the Reporting Templates

#### Not a Nuclear Material Accounting or Record System

1. Although they can be copied & saved, the QNFLO Reporting Templates are not intended to provide an accounting or record system for qualifying nuclear material, or for capturing data in the first instance.

Instead, they are purely intended to support the capture & reformatting of existing data into XML for submission to ONR.

#### General Features

2. The Templates all function in the same way and appear very similar, with the only difference being the fields and validations specific to each report.

See the Common Flow & Features section for details of the common Template behaviours.

3. Each Template can be used to capture and validate a single instance of a single report type, e.g., one MBR, PIL or ICR report, using a separate form for the Report Header and Body.

Each record (or "line" or "entry") in the body is entered or edited using the Body Form

- 4. The forms support NSR19 Corrections to all Report Types. However, by convention only ICR Corrections are routinely supported by ONR.
- 5. After entering data into the Template, the user may press "Validate and Export" to validate the entire report and, if valid, to export it in XML format.

#### Data Validation

- 6. "Validation" is limited to "Basic NSR19 Schema Validation", which is limited to:
	- a. Checking that all "required" values have been captured, i.e., those values which NSR19 says cannot be null
	- b. Checking that "conditional" values have also been set or unset, i.e., where some combination of values requires that a particular field is filled or empty
	- c. That values are of the right datatype for the given field (e.g., dates, numbers), minimum & maximum length, value or decimal places
	- d. That values are drawn from a given "list of values" where specified
	- e. Dates are not in the future

The Header & Body forms indicate when an error is encountered

- 7. Validation does not include the following:
	- a. Validation
	- b. "Previous Report", "Previous Line" and "Previous CRC" in NSR19 Corrections

#### Excel Macro-enabled Workbooks

- 8. The Templates are "Excel Macro-Enabled Workbooks" (file suffix ".xlsm"), developed in Microsoft Excel 365 (Version 2202 Build 16, 64-bit) and should run in any MS Excel 365 environment under Windows 7 or above
- 9. The Templates can usually only be opened and used where they have been "trusted" by the user's organisation. Please see our separate Implementation Guide which deals with issues around establishing trust of our "ONR Code Signing Certificate".

#### Pilot Version

10. The Templates are currently being piloted and are in a "Beta Testing" state. Please bear with us as we iron out any bugs or issues over the next few months.

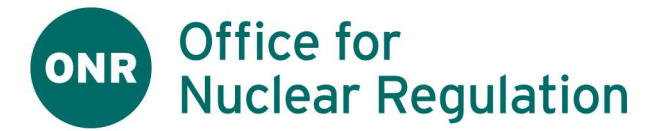

### 4. Getting Started

#### Before considering using the Templates

- 1. Please ensure:
	- a. You are familiar with the NSR19 Regulations & Reporting Requirements
	- b. Your organisation has a process and standards for NSR19 Report Creation, and you are familiar with it
	- c. You are up to date with any ONR-provided training or training materials
- 2. Also please note & plan around the time likely to be required in filling out the template form, e.g., each line in the report is entered & validated using a form, and the Excel skills required.

#### Before starting a report creation or editing session

- 3. Please check the following:
	- a. You have already captured the data to be submitted in some other format, eg an Excel spreadsheet, and are ready to simply transfer this information into the template
	- b. You have someone who can check the entered data (a) (ideally) before it is captured in the template, and (b) (definitely) before submission to ONR
	- c. You have access to a compatible copy of Excel on a PC running Windows 7 or above, and with enough processor power to do the job
	- d. If starting a new report, you have access to an empty copy of the Excel Template and have permission to edit & save it
	- e. You are able to save the completed Report and any XML output files to somewhere suitable: for viruschecking, review/checking, filing/archiving and, in the case of the XML, transmission to ONR
	- f. You have time to prepare & file the report within the available deadlines
- 4. Make a copy of an empty Template of the required type, and rename it according to your organisation standards,

e.g., "QXXX 12345 ~ PIL 20230120 ~ v1\_20230221", where QXXX = your NSR19 MBA Code 12345 = the unique report number you've assigned to this report PIL 20230120 = a PIL with a PIT date of 20-Jan-2023

- v1\_20230221 = a version number based on the current date
- 5. Please proceed to open the renamed Template in Excel

# ONR Office for<br>Nuclear Regulation

# 5. Common Flow & Features of all Templates

The following flow & features are common to all of the Templates, taking the PIL as an example:

#### 5.1. Upon First Opening an Empty Template File

Figure 1: Upon first opening an empty template file

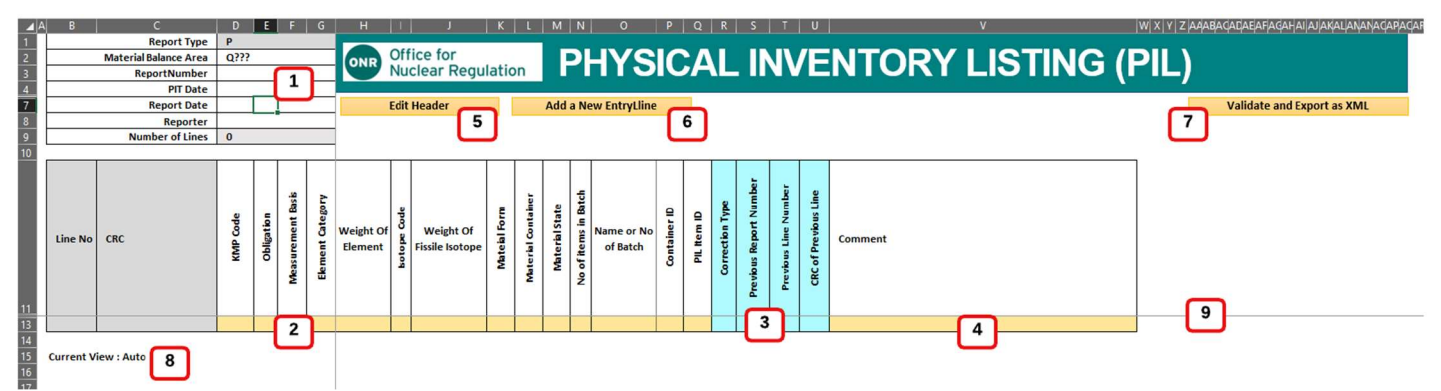

1. Figure 1 (above) shows the state of a new template file when opened. The numbered items are as follows:

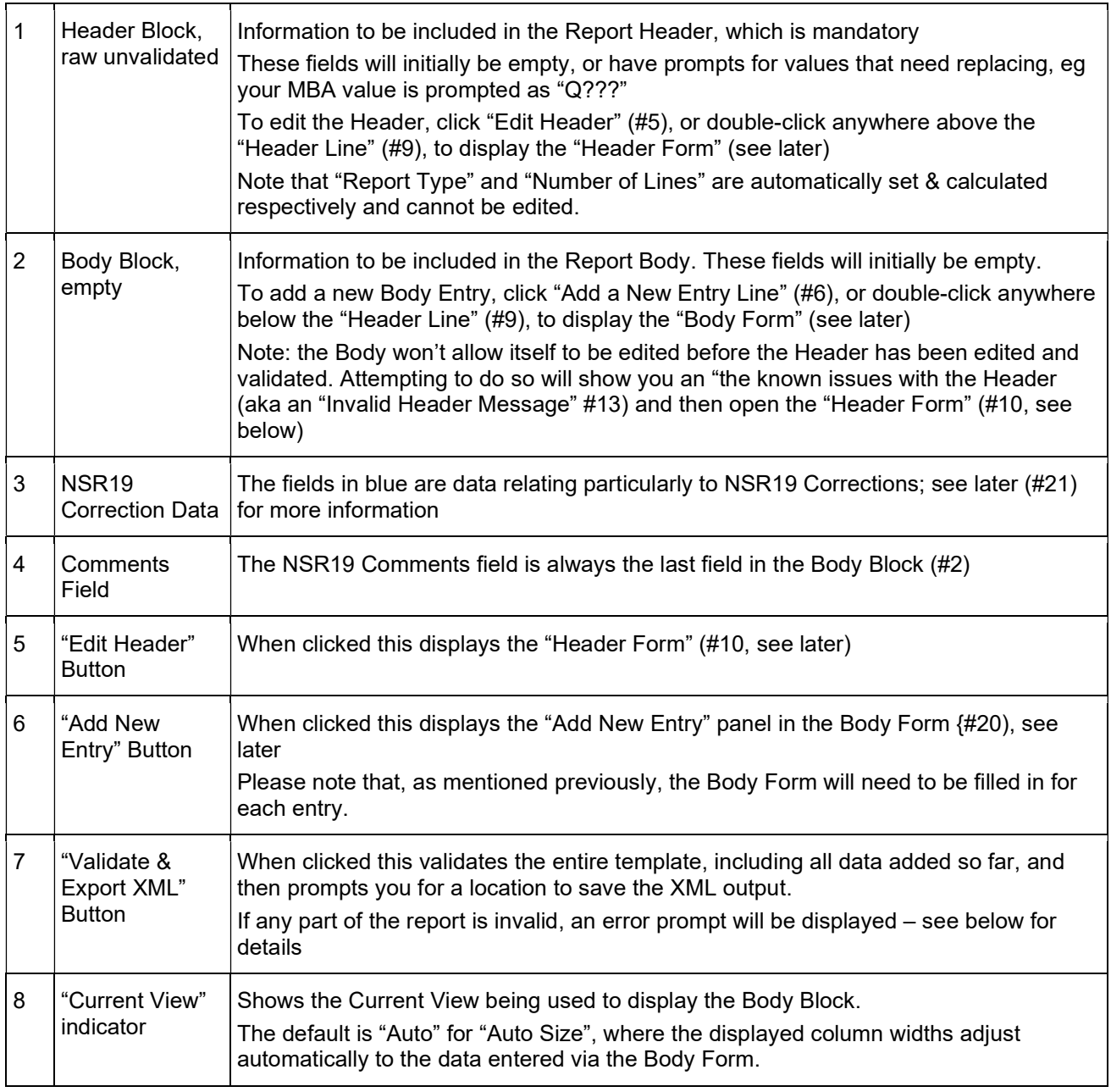

# Office for<br>Nuclear Regulation

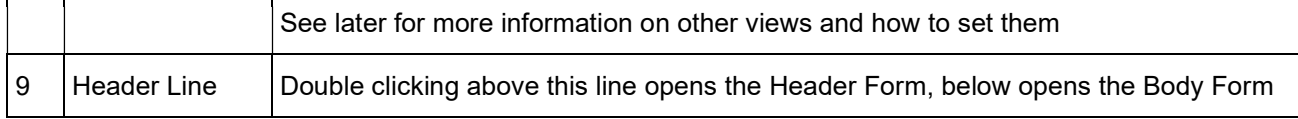

#### 5.2. Editing the Report Header using the Header Form

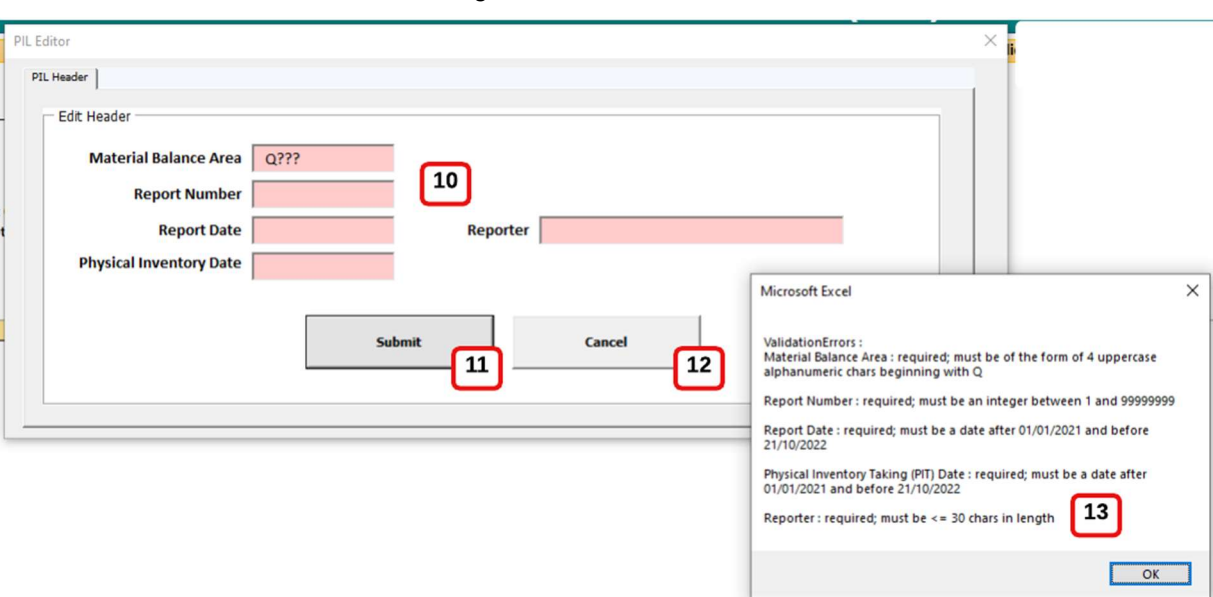

Figure 2 (above) shows the Header Form and an "Invalid Header Message" . The numbered items are as follows :

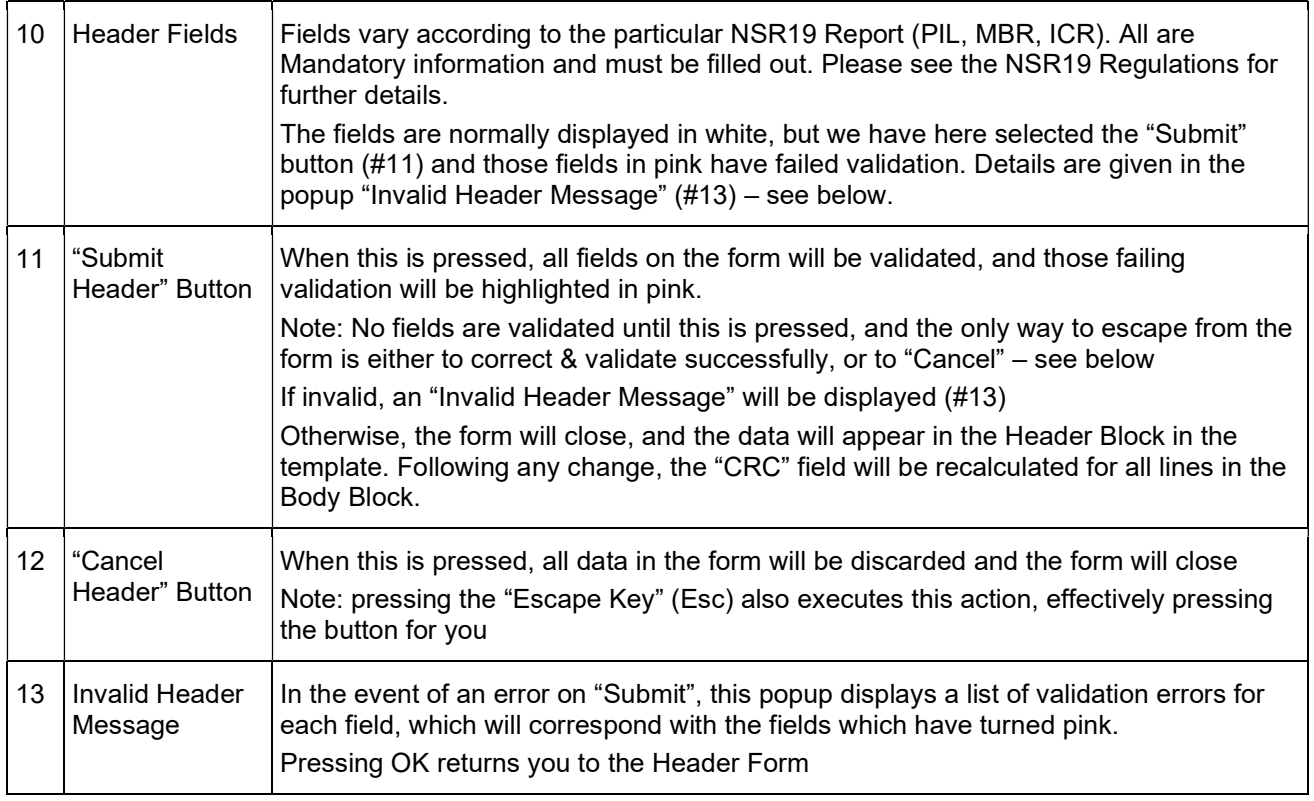

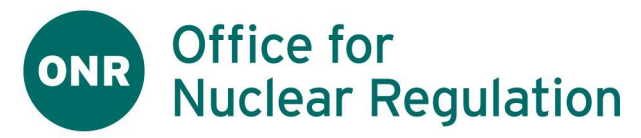

#### 5.3. Adding a New Line to the Report Body using the Body Form

Figure 3: The Body Form in "Adding a New Line" mode

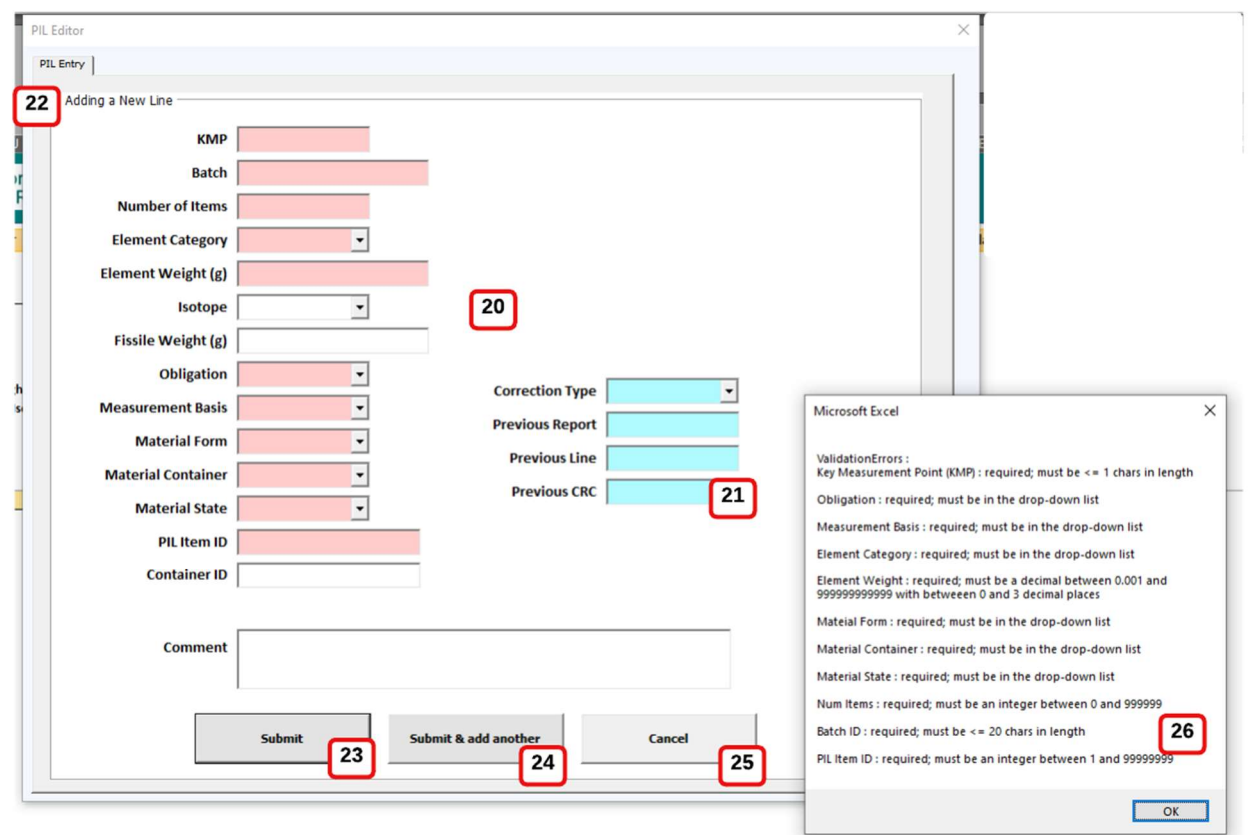

Figure 3 (above) shows the Body Form in "Adding a New Line" mode, together with an "Invalid Body Message". The numbered items are as follows:

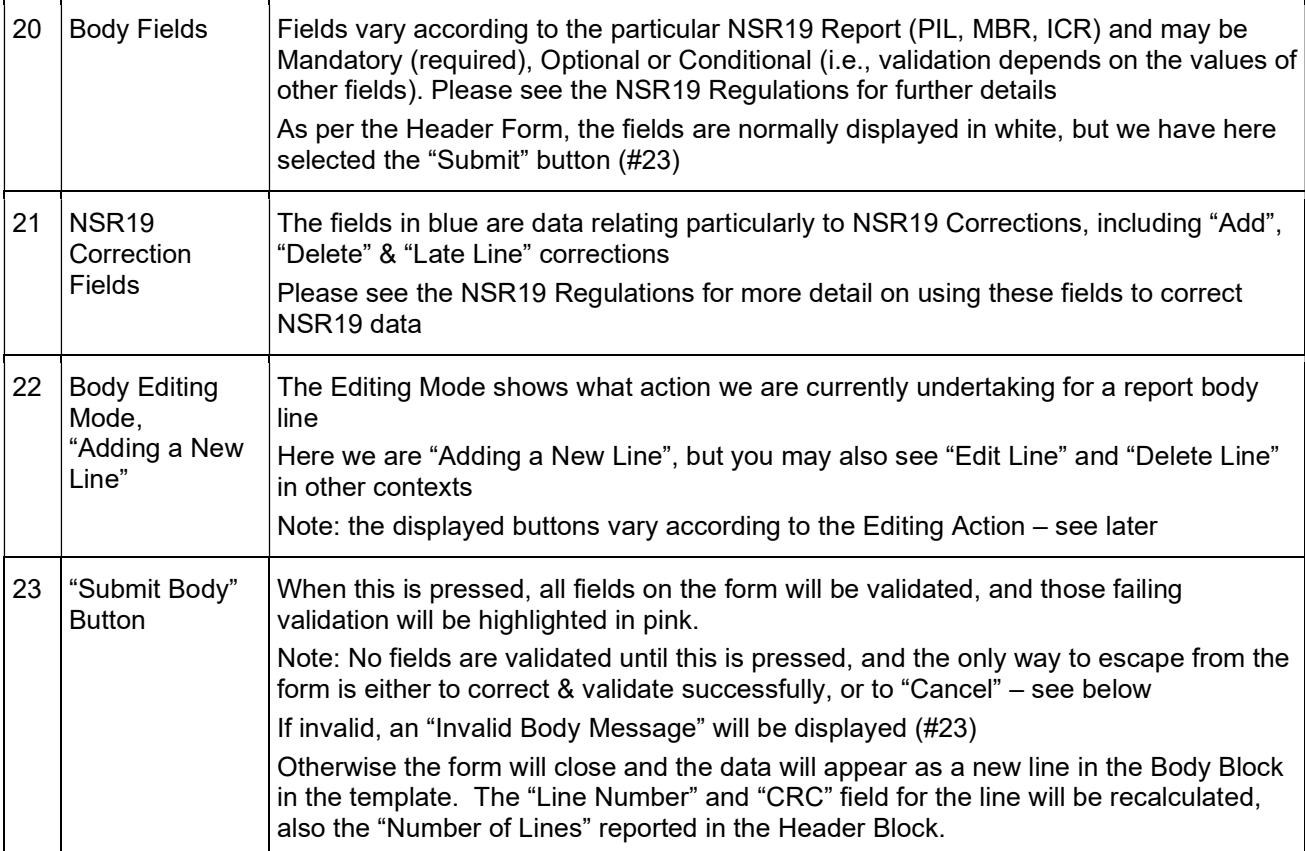

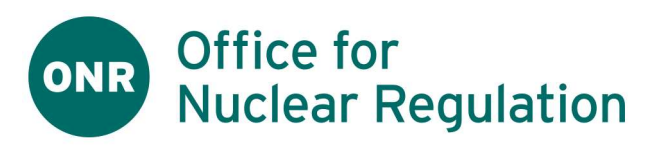

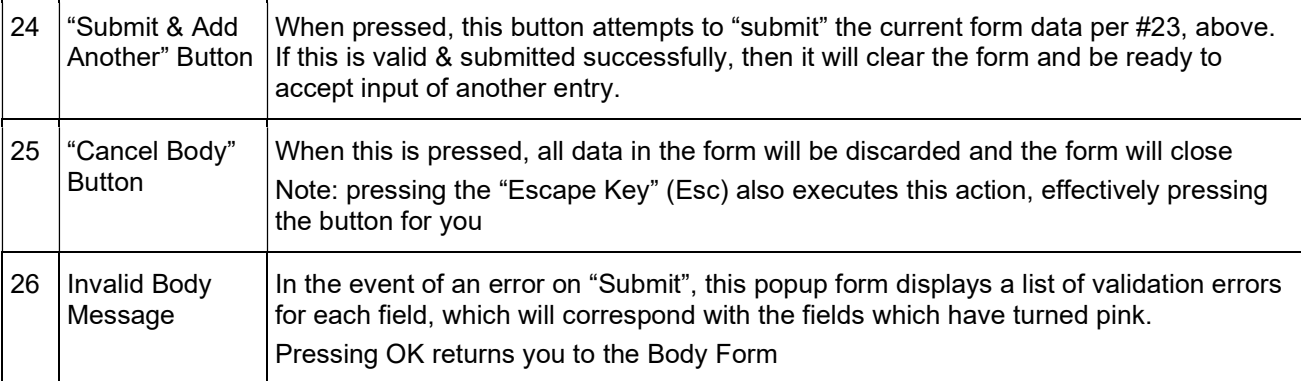

#### 5.4. Upon continuing to edit an existing Template file

Figure 4: Upon continuing to edit an existing Template file

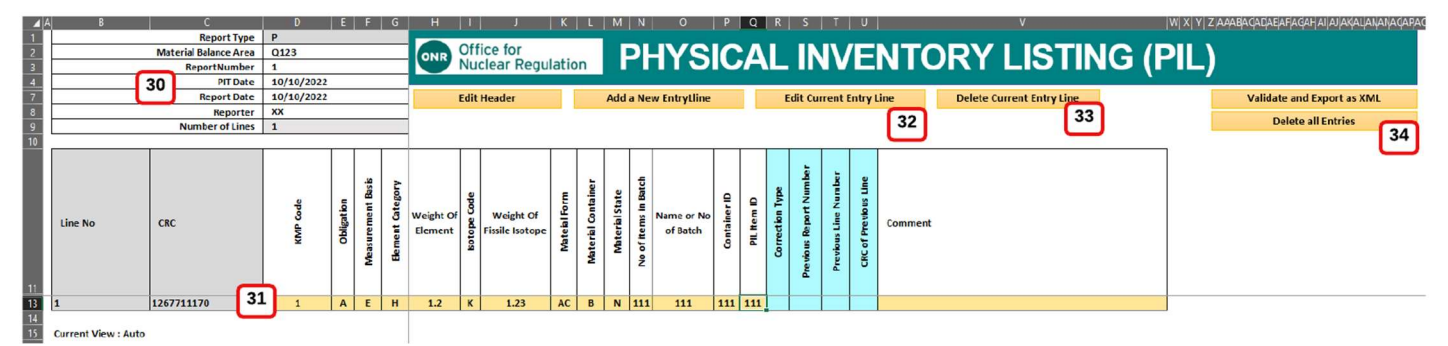

Figure 4 (above) shows a template file with editing underway. The numbered items are as follows:

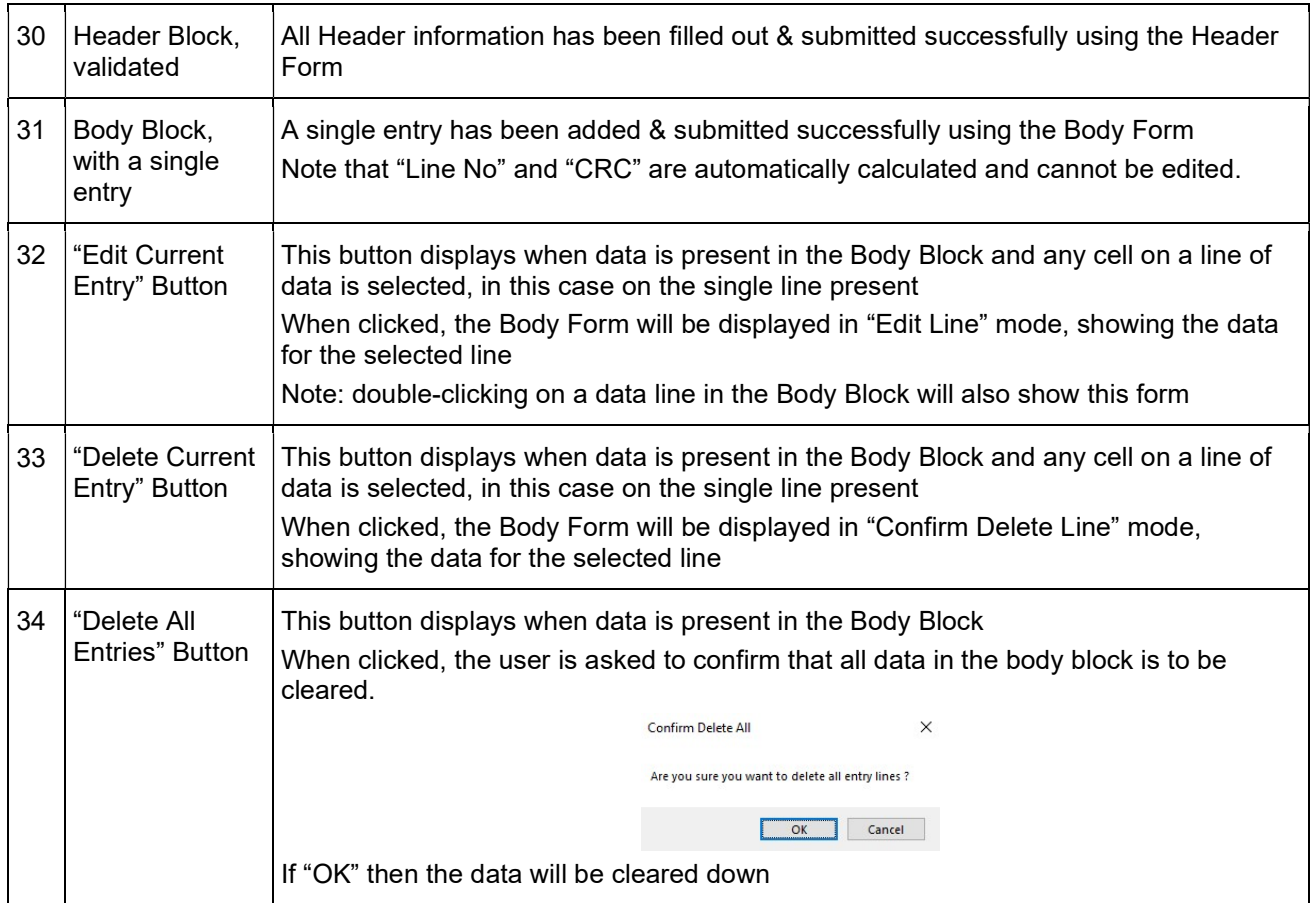

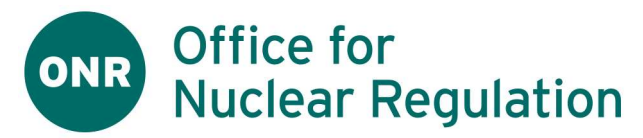

# 5.5. Editing a line in the Report Body using the Body Form

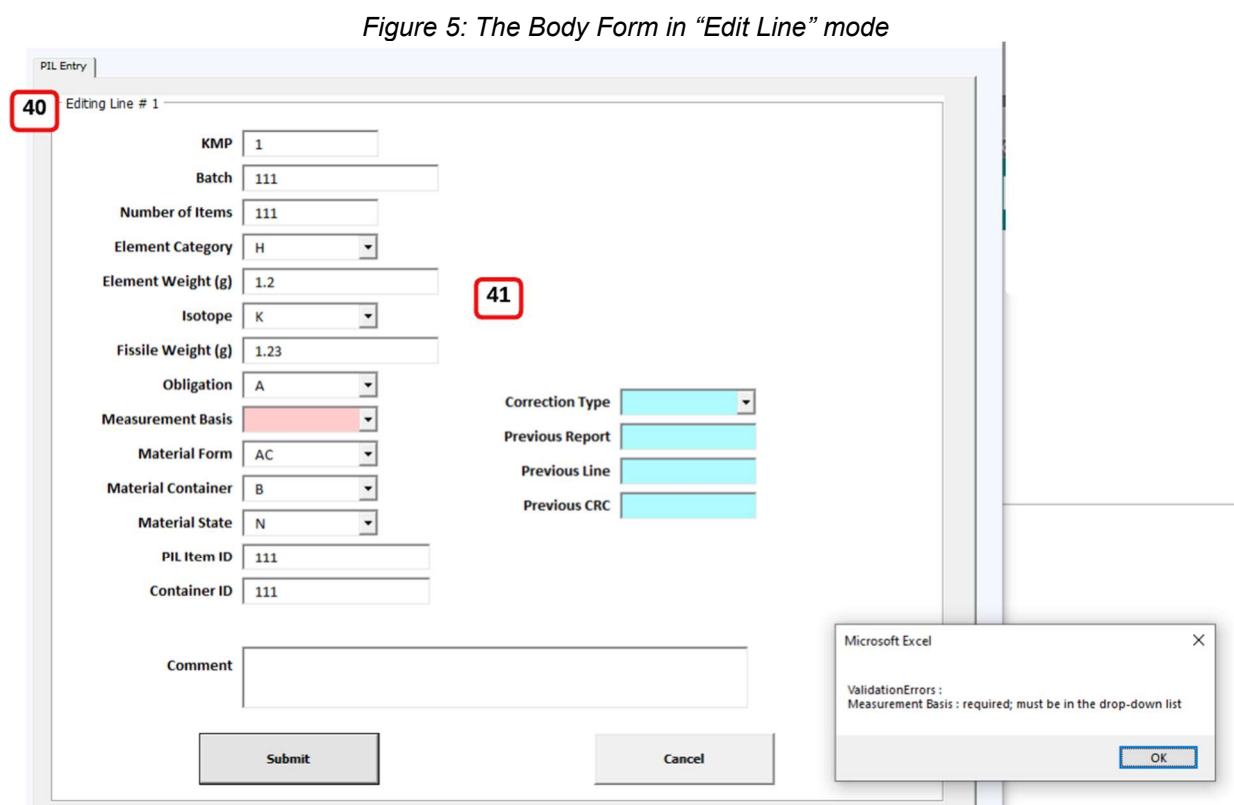

Figure 5 (above) shows the Body Form in "Edit Line" mode, together with an "Invalid Body Message".

The numbered items are as follows:

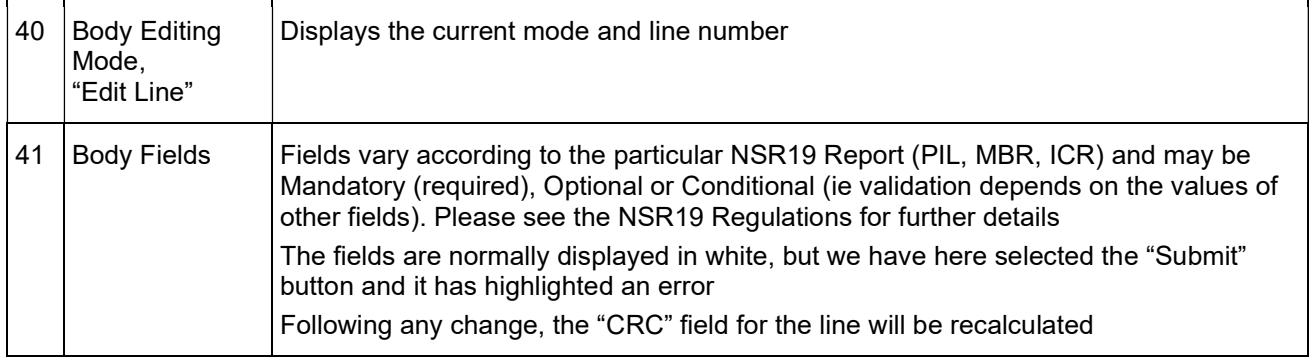

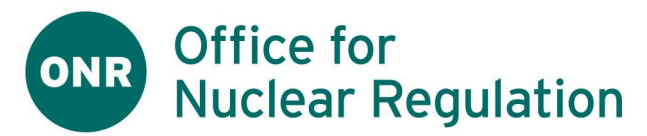

# 5.6. Deleting a line in the Report Body

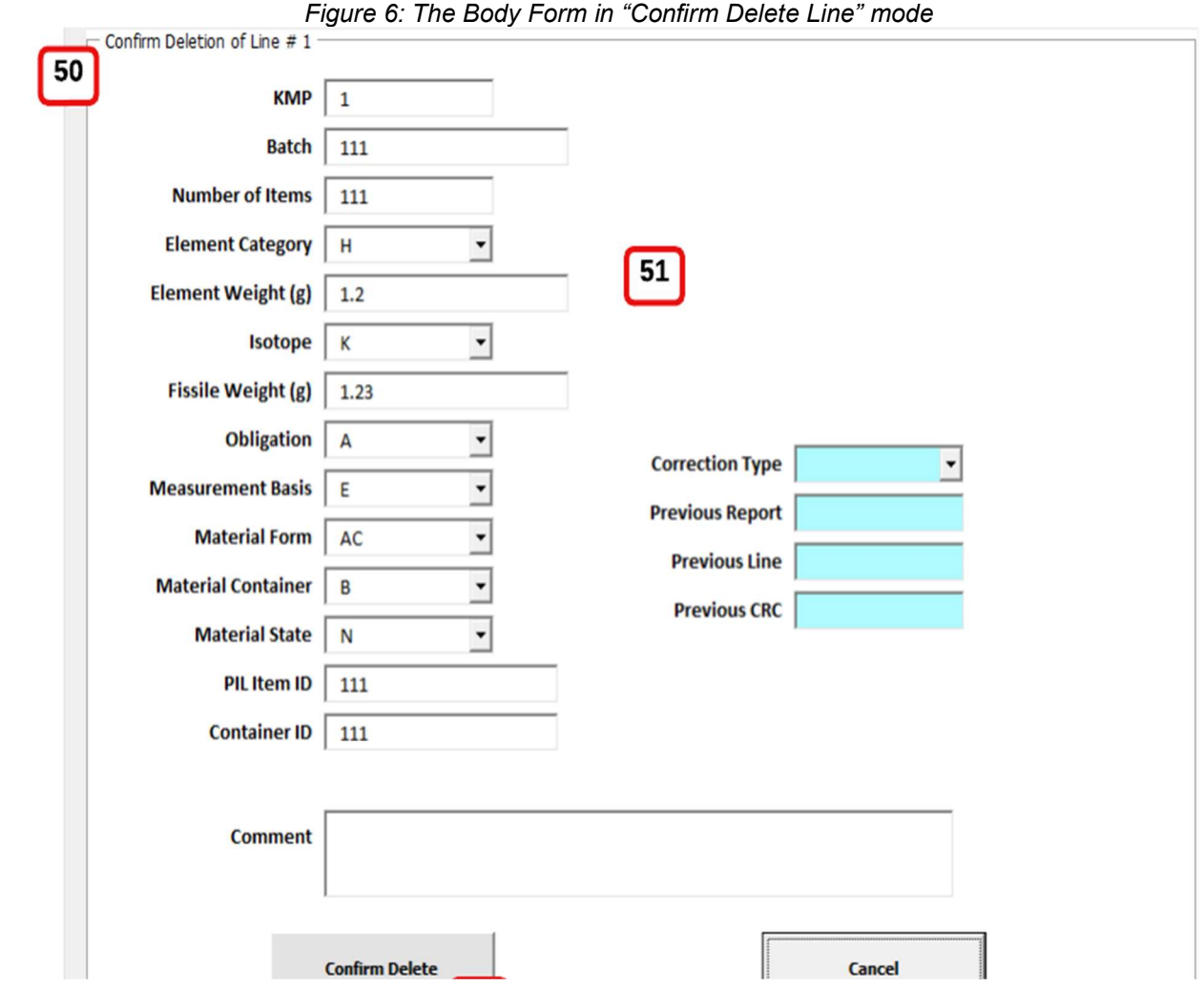

Figure 6 (above) shows the Body Form in "Confirm Delete Line" mode.

The numbered items are as follows:

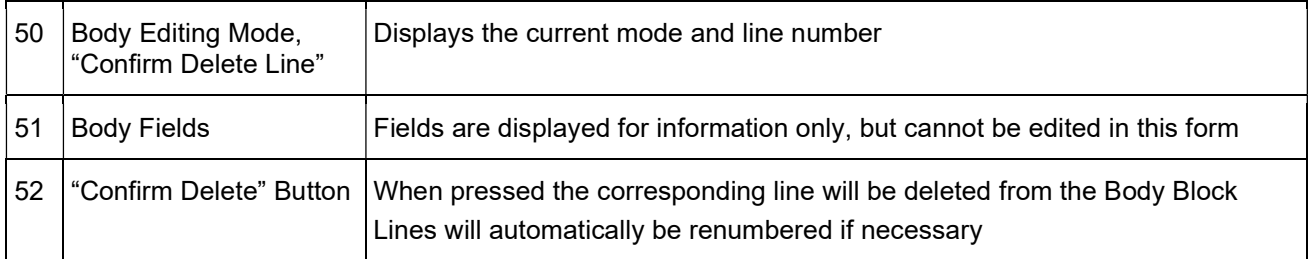

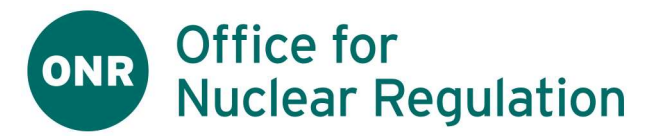

#### 5.7. Generating an NSR19 XML Output File

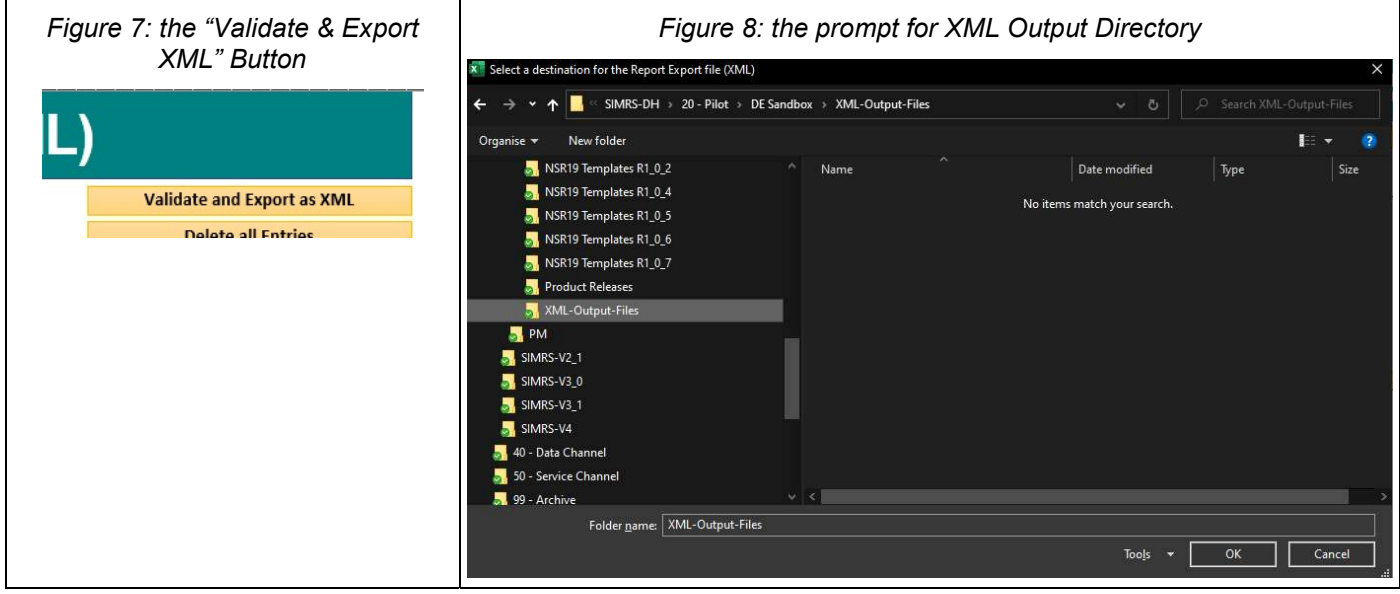

Figure 7 (above) shows the "Validate and Export as XML" Button in the top right-hand corner of each Template

Clicking on this will cause the entire form to be validated and, if invalid, an "Invalid Report" message will be displayed, identifying the errors. If the problem is with the Header Block, then the Header Form will be opened for editing automatically.

However, if valid, you will instead be shown a "Windows Directory Picker" (per Figure 8, above), which you should use to select a valid directory for the XML output file. After pressing "OK", the file will be written with a name of the form <MBA><DDMMYYYY>-<ReportTypeLetter>1.xml and a success message will be displayed as follows:

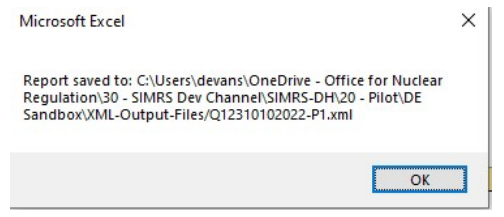

#### 5.8. Saving the edited Template

Please save your work regularly using the Excel "Save" command, or Ctrl-S. You may also wish to save & return to the document over several editing sessions, depending on your volume of work.

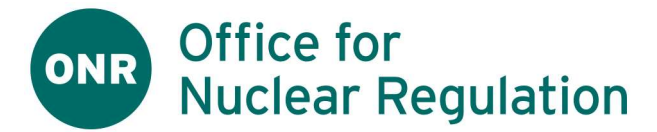

## 6. Physical Inventory Listing Report (PIL)

- 1. See Common Template Flow & Features for the bulk of functions in this report
- 2. Please see the NSR19 Regulations regarding specific PIL data requirements. However, the following should be noted:
	- a. The PIL Body may be "empty" if there are no PIL positions to report
	- b. ONR would not normally expect any NSR19 Corrections to appear in the PIL Body. Please consult with ONR over any proposed use of this facility.

## 7. Material Balance Report (MBR)

- 1. See Common Template Flow & Features for the bulk of functions in this report
- 2. Please see the NSR19 Regulations regarding specific MBR data requirements. However, the following should be noted:
	- a. NSR19 sets out specific requirements for the MBR Body, which may not be "empty"
	- b. ONR would not normally expect any NSR19 Corrections to appear in the MBR Body. Please consult with ONR over any proposed use of this facility.

#### 8. Inventory Change Report (ICR)

- 1. See Common Template Flow & Features for the bulk of functions in this report
- 2. Please see the NSR19 Regulations regarding specific MBR data requirements. However, the following should be noted:

a. NSR19 sets out specific requirements for the MBR Body, which may not be "empty"

#### 9. After creating or editing a report

- 1. You should save your work from time-to-time using the Excel Save function and save a final copy of the completed Template & any output files in case you need to refer to them in future.
- 2. At this stage, you will ideally have the Template data validated by a colleague and, if necessary, undertake any data corrections.
- 3. You will want to validate your Template data and to generate an XML Output file for transmission to ONR

See 5.7. Generating an NSR19 XML Output File for details.

- 4. Please rename the XML Output file as required by your organisation, and transmit to ONR via your usual mechanism, including a pre-transmission virus-check.
- 5. In the event the file is queried or rejected by ONR, please keep the Template & Output files on-hand so that your support team, with the support of ONR where required, can try to diagnose and rectify the problem.

#### 10. If you need help

1. Please refer to our ONR QNFLO Online Help & Support pages for Frequently Asked Questions (FAQs) and for how to get in-touch with ONR Support.

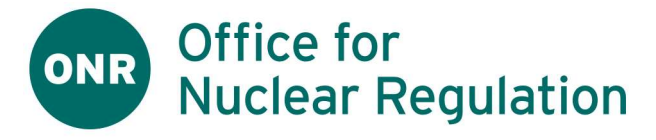

# 12. References

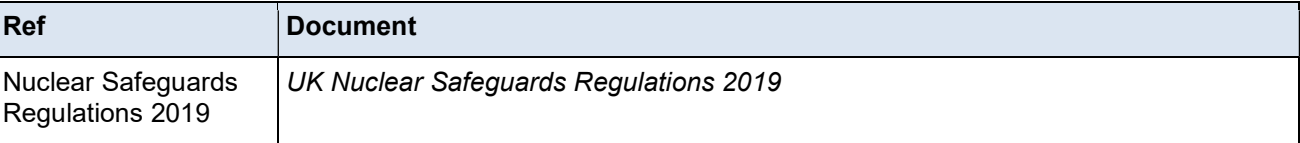

# 13. Glossary of Acronyms & Terms

1. The following terms & definitions are used herein

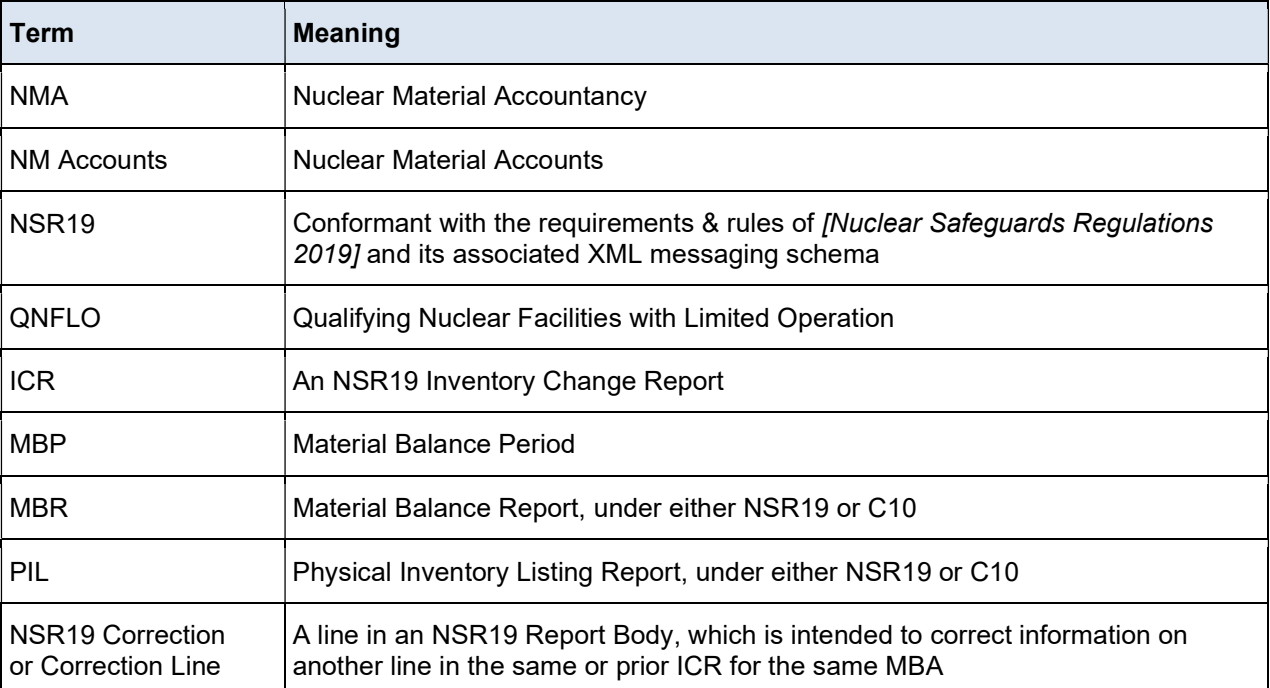

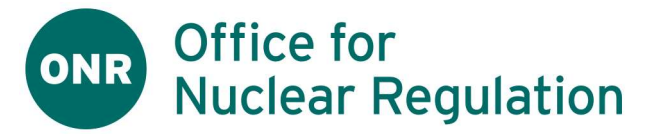

# Document Approval Tracker

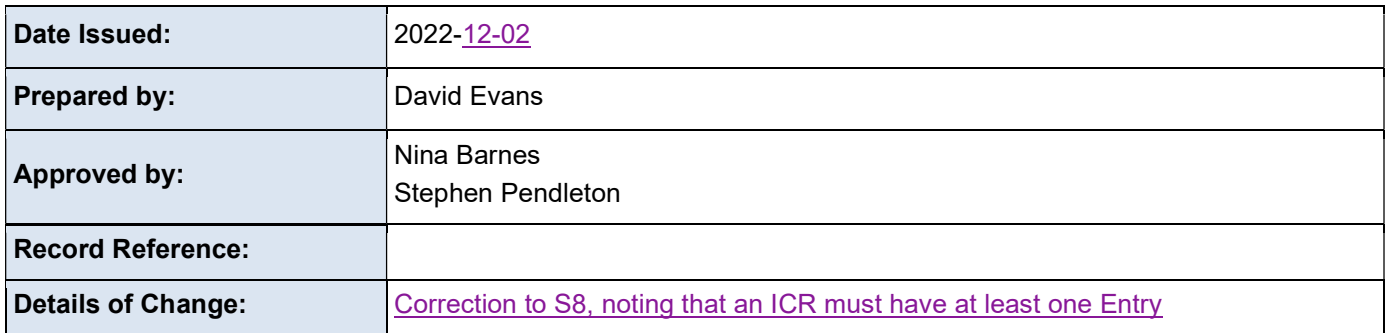

# Revision History

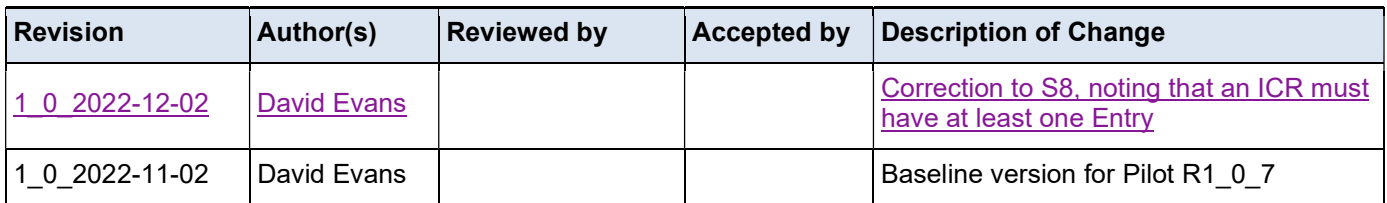